# GUIA PER A LA CONNEXIÓ REMOTA A ORDINADORS DE LES AULES DE L'ETSEIB

Les passes a seguir per poder-vos connectar als Ordinadors de l'ETSEIB, són:

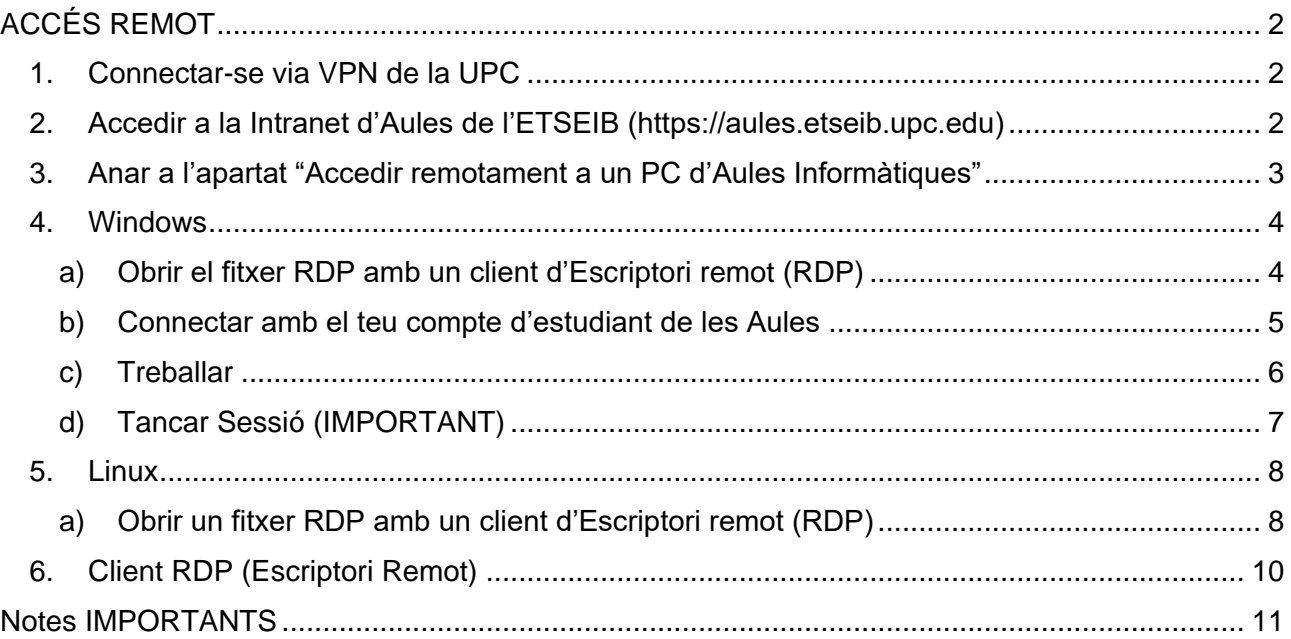

# <span id="page-1-0"></span>ACCÉS REMOT

## <span id="page-1-1"></span>1. Connectar-se via VPN de la UPC

Per poder accedir als Ordinadors de les Aules serà imprescindible que tingueu instal·lat i funcionant la connexió VPN de la UPC.

En aquest enllaç trobareu informació actualitzada per dur a terme la instal·lació per a diverses versions de Sistemes Operatius:

<https://serveistic.upc.edu/ca/upclink/documentacio>

## <span id="page-1-2"></span>2. Accedir a la Intranet d'Aules de l'ETSEIB (https://aules.etseib.upc.edu)

Per poder accedir a la Intranet d'Aules serà imprescindible que prèviament hàgiu activat la VPN de la UPC.

Un cop la tingueu activa, haureu d'anar a la URL [https://aules.etseib.upc.edu](https://aules.etseib.upc.edu/) i entrar-hi amb el vostre compte d'ATENEA.

Us mostrarà una pantalla com aquesta:

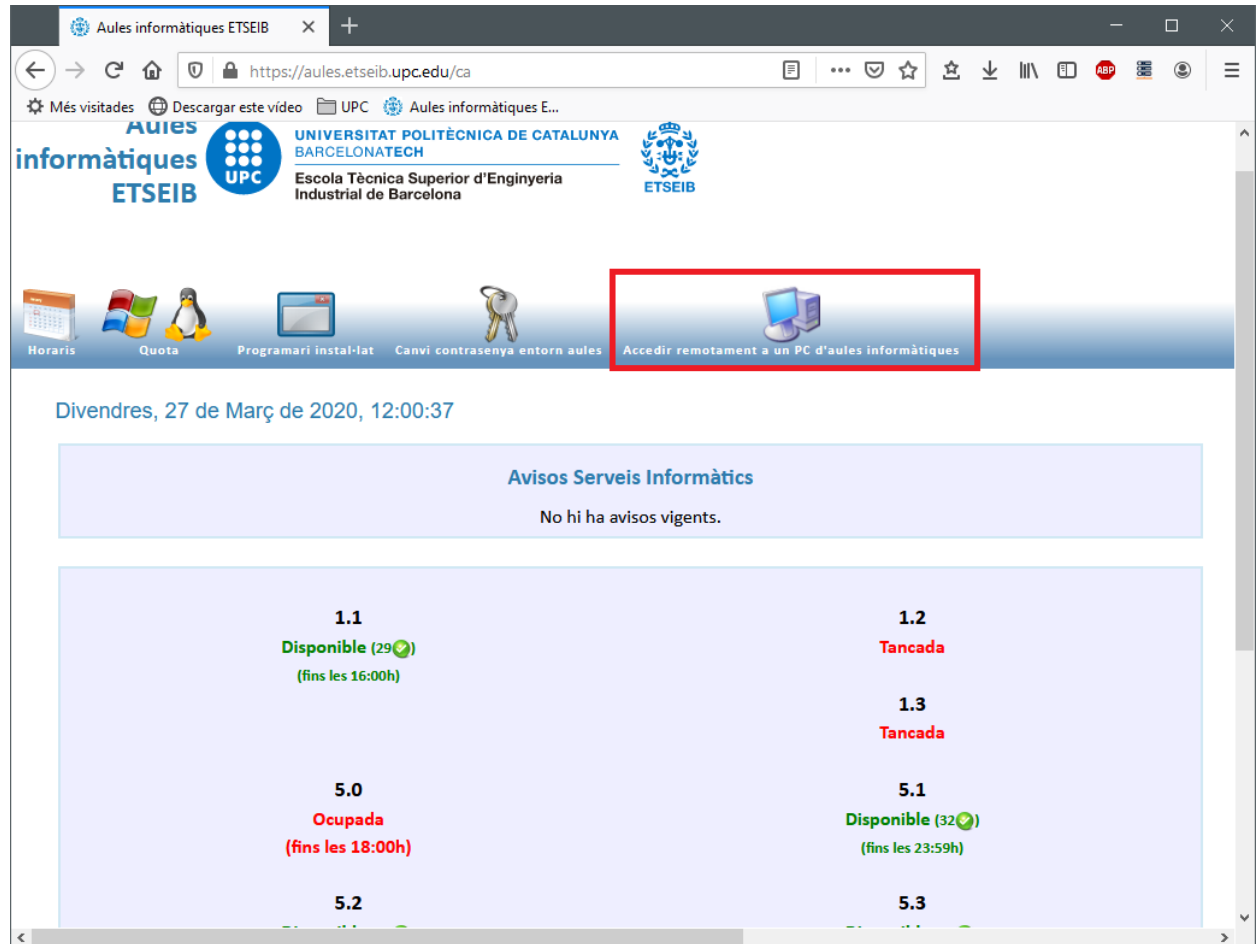

Per dur a terme la connexió remota heu d'anar a l'opció "Accedir remotament a un PC d'Aules Informàtiques".

## <span id="page-2-0"></span>3. Anar a l'apartat "Accedir remotament a un PC d'Aules Informàtiques"

Un cop us trobeu en aquest apartat, veureu un desplegable "Grups disponibles per accés remot".

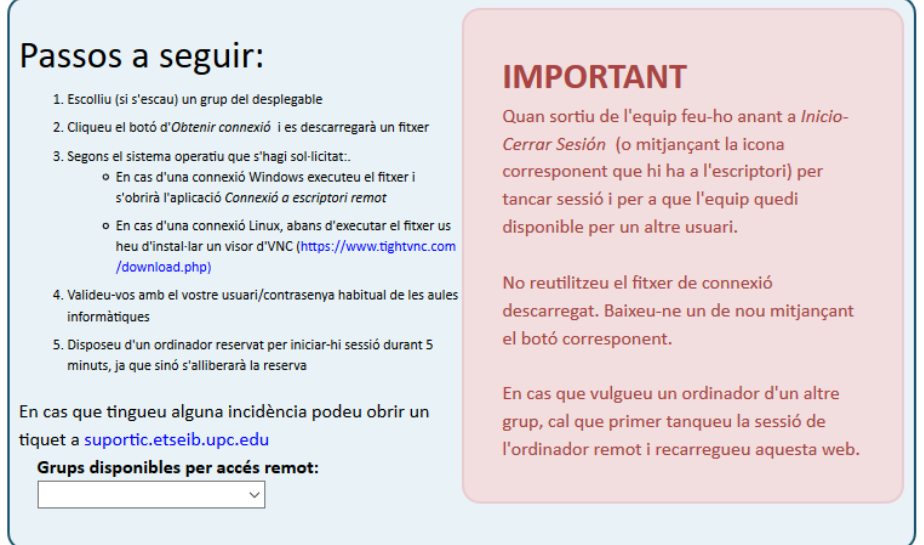

Amb aquest desplegable us podreu connectar a un ordinador de les Aules, als ordinadors oberts de forma general per a tot l'estudiantat o, si teniu assignada alguna assignatura amb Docència Remota a les Aules, us apareixerà el grup de l'assignatura per que us hi pugueu connectar.

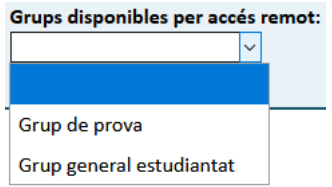

A l'exemple, l'alumne té disponible el grup "**Grup general estudiantat**", que és el d'aules general i el grup específic "**Grup de prova**", per a la Docència d'una assignatura en concret (en un cas real, enlloc de "Grup de prova" sortirà el grup associat a l'assignatura en concret). Només caldrà que escolliu l'opció que correspongui.

Els grups per a les Docències Remotes només s'activaran 2 minuts abans que comenci la docència, mentre que el grup general estarà sempre actiu.

Un cop haguem escollit el grup necessari, ens mostrarà els botons per escollir l'entorn amb el que voldrem treballar. Hi haurà dues possibilitats:

- Windows
- Linux

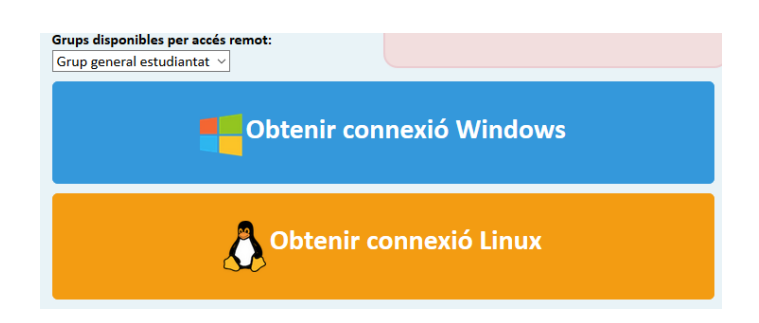

Escollirem el Sistema Operatiu clicant el botó adequat i ens demanarà descarregar / executar el fitxer de connexió.

### <span id="page-3-0"></span>4. Windows

Fent clic sobre el botó amb el ratolí us demanarà descarregar / executar un fitxer amb nom "**connexio.rdp**". Cal escollir "**Desa el fitxer**"

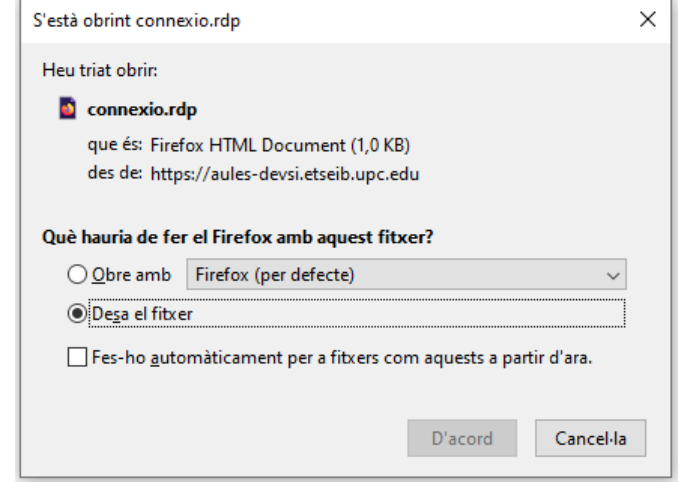

**IMPORTANT**: No feu servir fitxers RDP que us hàgiu descarregat en un altre moment. Cada vegada que us vulgueu connectar a un PC d'aules haureu d'anar a la intranet i descarregar un nou fitxer per assegurar-vos que el PC al qual us connecteu està disponible.

#### <span id="page-3-1"></span>a) Obrir el fitxer RDP amb un client d'Escriptori remot (RDP)

Una vegada descarregat el fitxer "connexio.rdp", cal executar-lo. Podeu fer-ho des del navegador fent clic un cop amb el ratolí sobre el fitxer

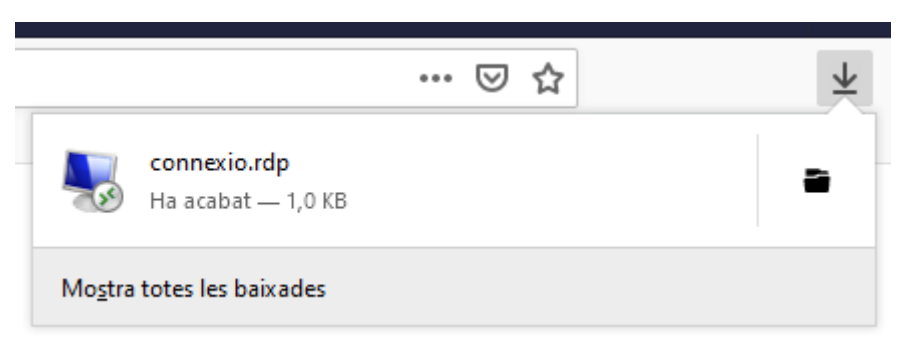

Us hauria de mostrar una finestra semblant a aquesta:

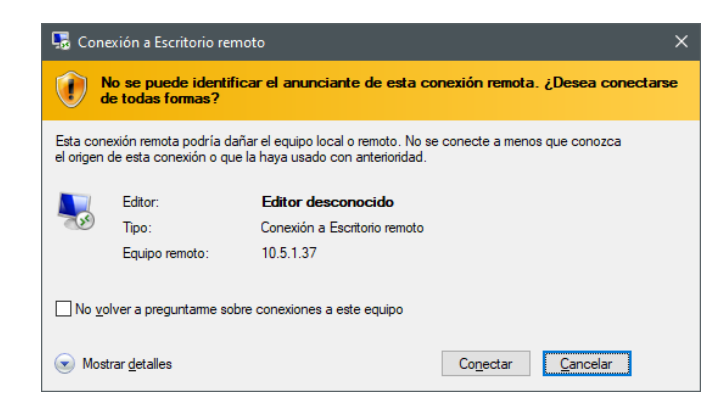

Fent clic a "Conectar" us demanarà les credencials

#### <span id="page-4-0"></span>b) Connectar amb el teu compte d'estudiant de les Aules

Només haureu d'introduir la vostra clau d'accés, l'usuari ja estarà introduït:

 Clau d'accés: si no l'heu canviada, serà **ddmmaaXX** (la data de naixement amb 2 dígits més els 2 últims dígits del vostre DNI (document que vau fer servir per a la matrícula))

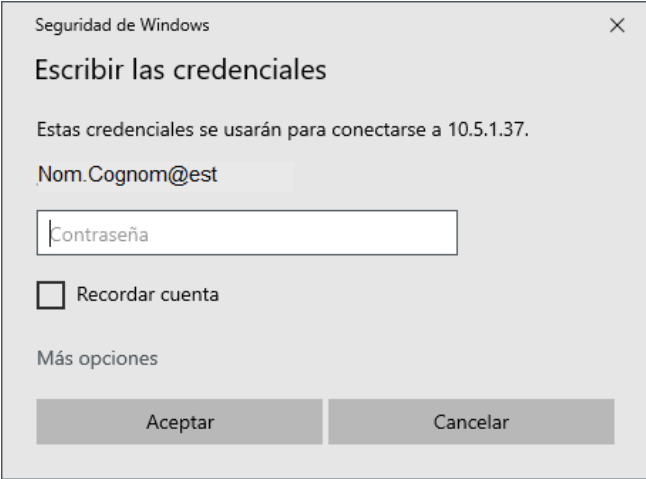

Un cop introduïdes unes credencials vàlides, us mostrarà la pantalla d'acceptació del Certificat Digital de la màquina remota

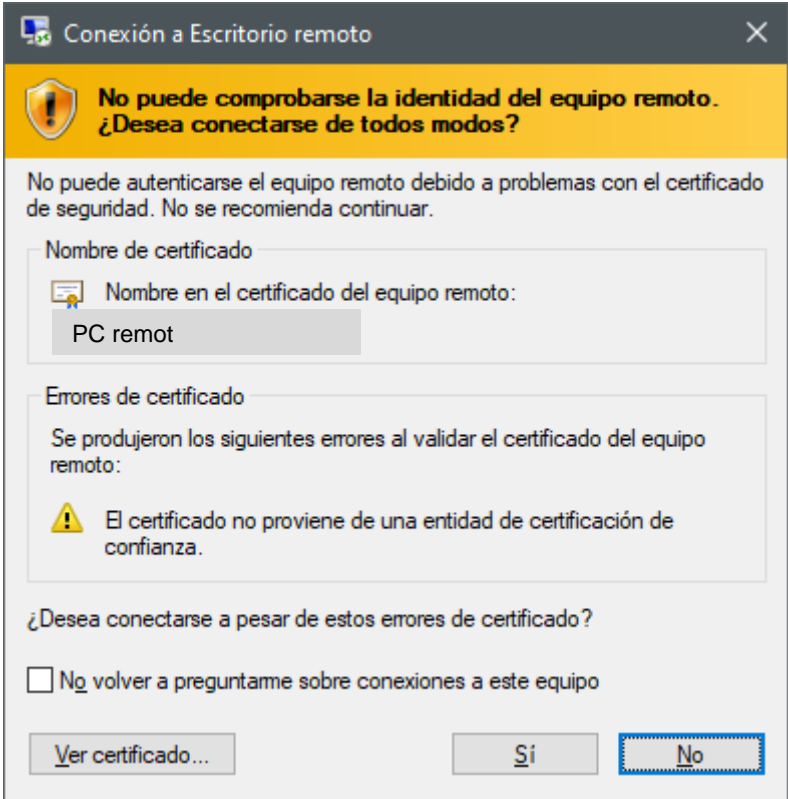

Fent clic a "Sí" us connectareu a l'ordinador.

#### <span id="page-5-0"></span>c) Treballar

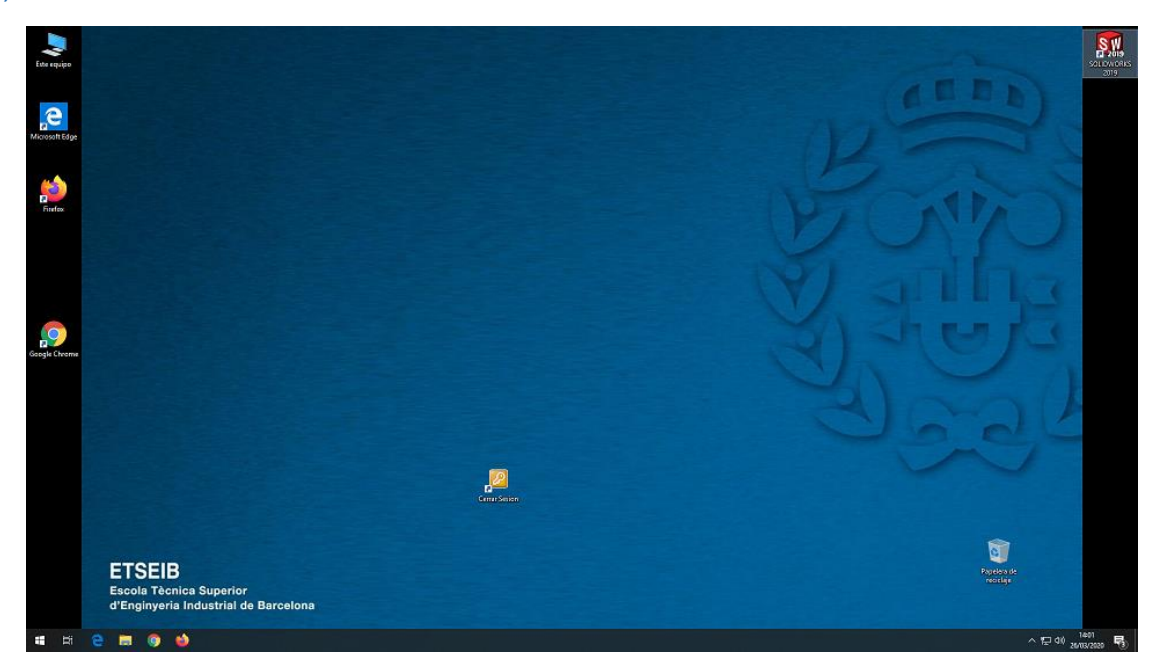

Si intenteu accedir a un ordinador que ja està ocupat us ho indicarà amb un missatge d'aquest tipus:

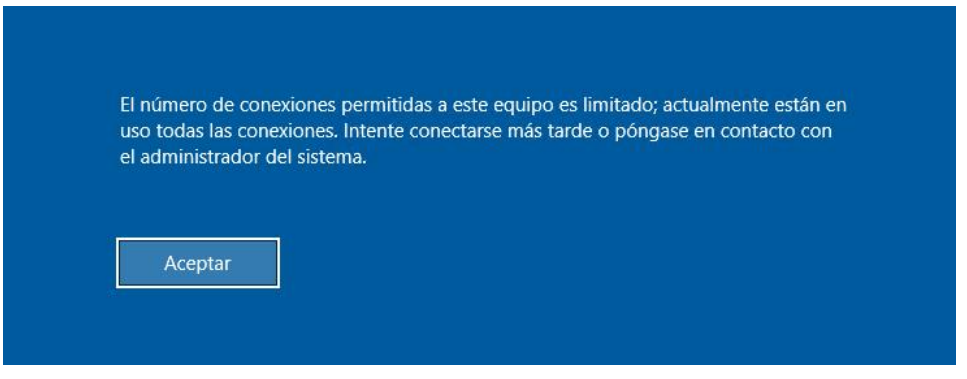

Si quan porteu una estona treballant amb el vostre Windows remot us fa fora de la connexió, mostrant-vos el missatge

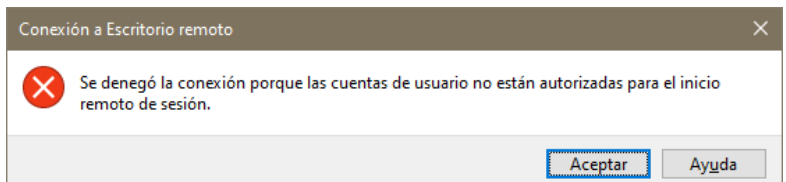

Haureu d'anar un altra cop a la Intranet d'Aules i tornar a demanar una connexió remota, us dirà que ja teniu una connexió assignada, l'únic que haureu de fer és tornar-li a donar a "obtenir connexió" i tornar-la a obrir, us tornarà a obrir l'ordinador en l'estat en el qual us havia desconnectat.

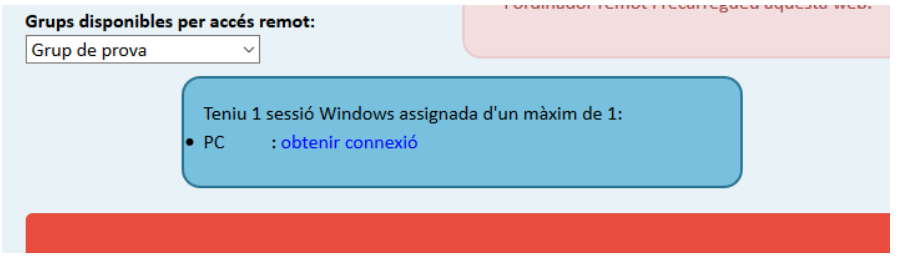

## <span id="page-6-0"></span>d) Tancar Sessió (IMPORTANT)

Molt important recordar que per sortir **HEU DE TANCAR LA SESSIÓ**, sinó l'ordinador quedarà com a ocupat i no el podrà fer servir una altra persona.

Recordeu que a l'escriptori teniu una icona per Tancar la Sessió anomenada "**Cerrar Sesion**".

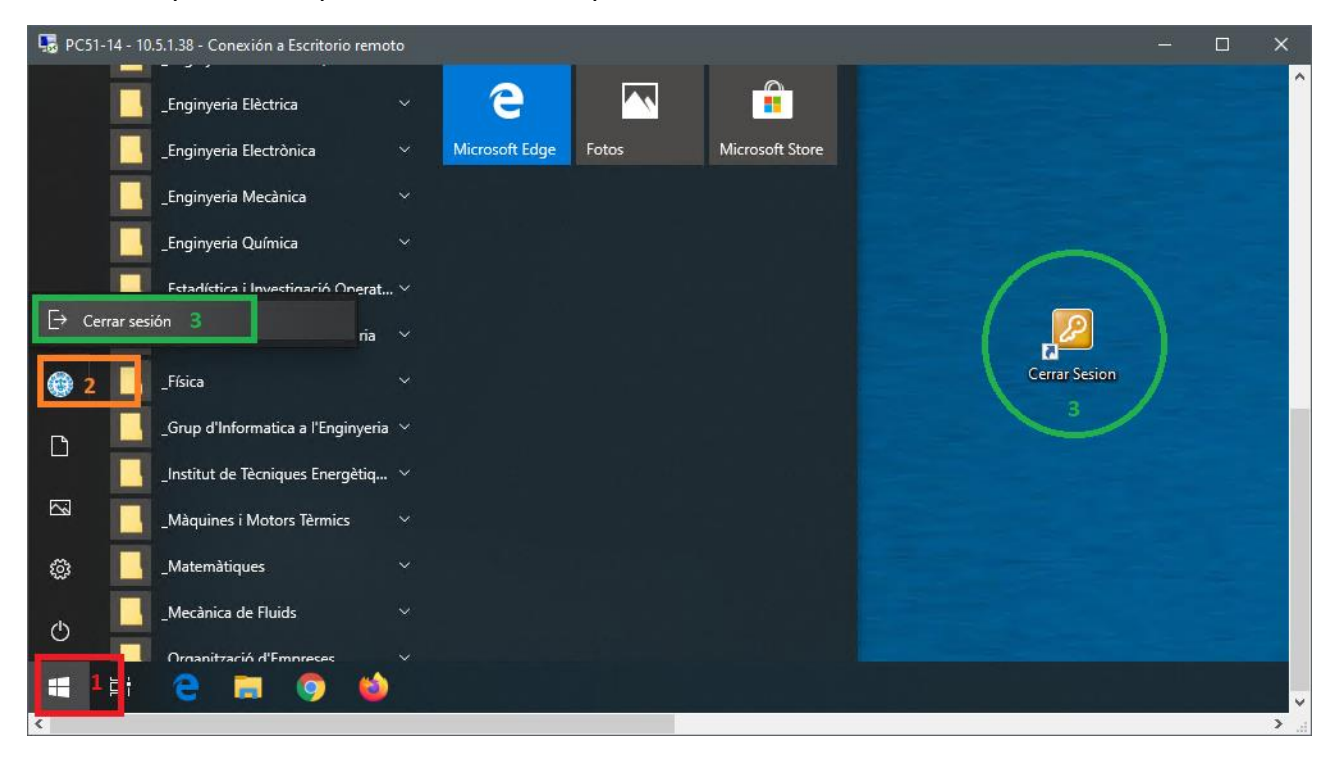

#### 5. Linux

<span id="page-7-0"></span>Fent clic sobre el botó amb el ratolí us demanarà descarregar / executar un fitxer amb nom "**connexioLinux.rdp**". Cal escollir "**Desa el fitxer**":

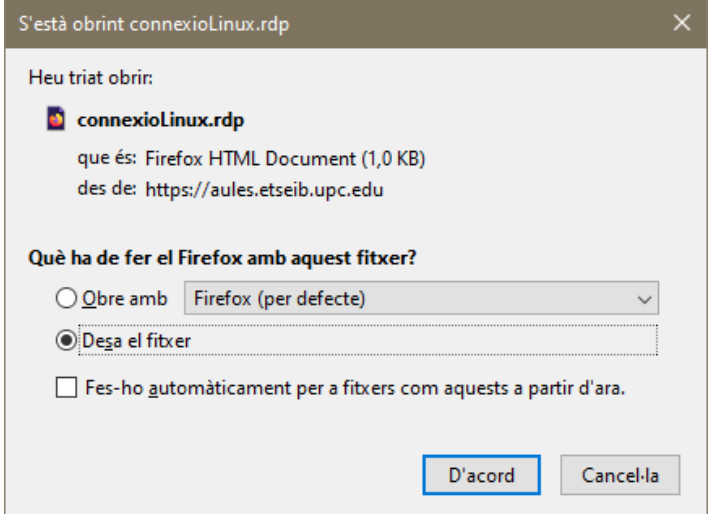

**IMPORTANT**: No feu servir fitxers RDP que us hàgiu descarregat en un altre moment. Cada vegada que us vulgueu connectar a un PC d'aules haureu d'anar a la intranet i descarregar un nou fitxer per assegurar-vos que el PC al qual us connecteu està disponible.

#### <span id="page-7-1"></span>a) Obrir un fitxer RDP amb un client d'Escriptori remot (RDP)

Una vegada descarregat el fitxer "connexioLinux.rdp", cal executar-lo. Podeu fer-ho des del navegador fent clic un cop amb el ratolí sobre el fitxer.

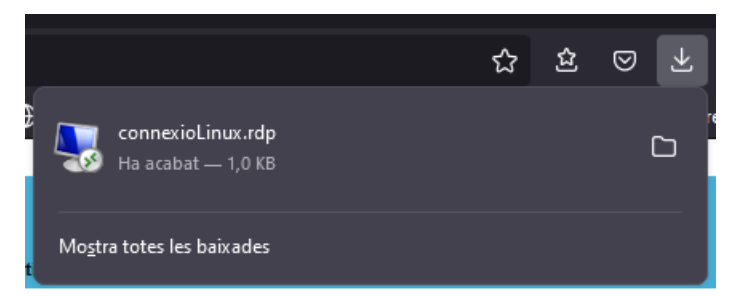

Us hauria de mostrar una finestra semblant a aquesta:

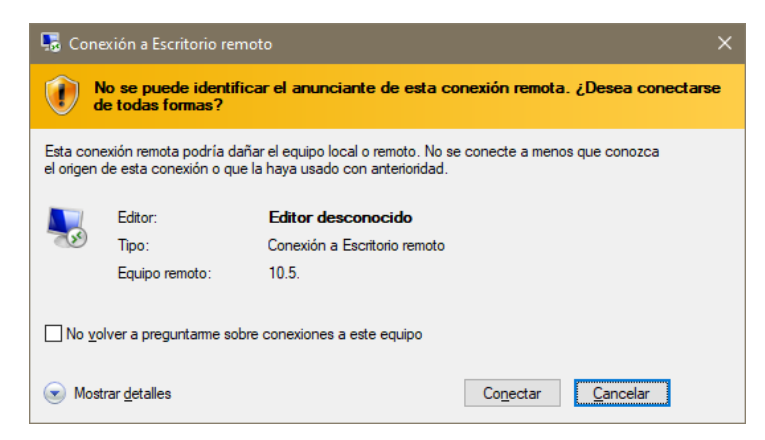

Fent click a "Conectar", us mostrarà la finestra d'acceptació de les credencials de seguretat

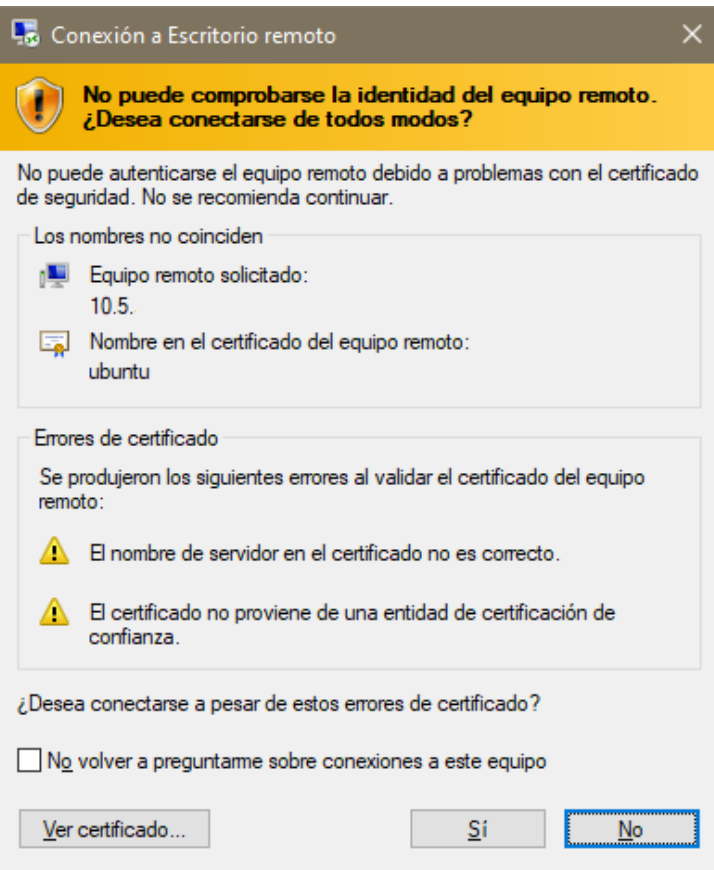

Acceptarem els certificats, donant-li a "Sí", seguidament se'ns demanaran les credencials del nostre compte de Linux:

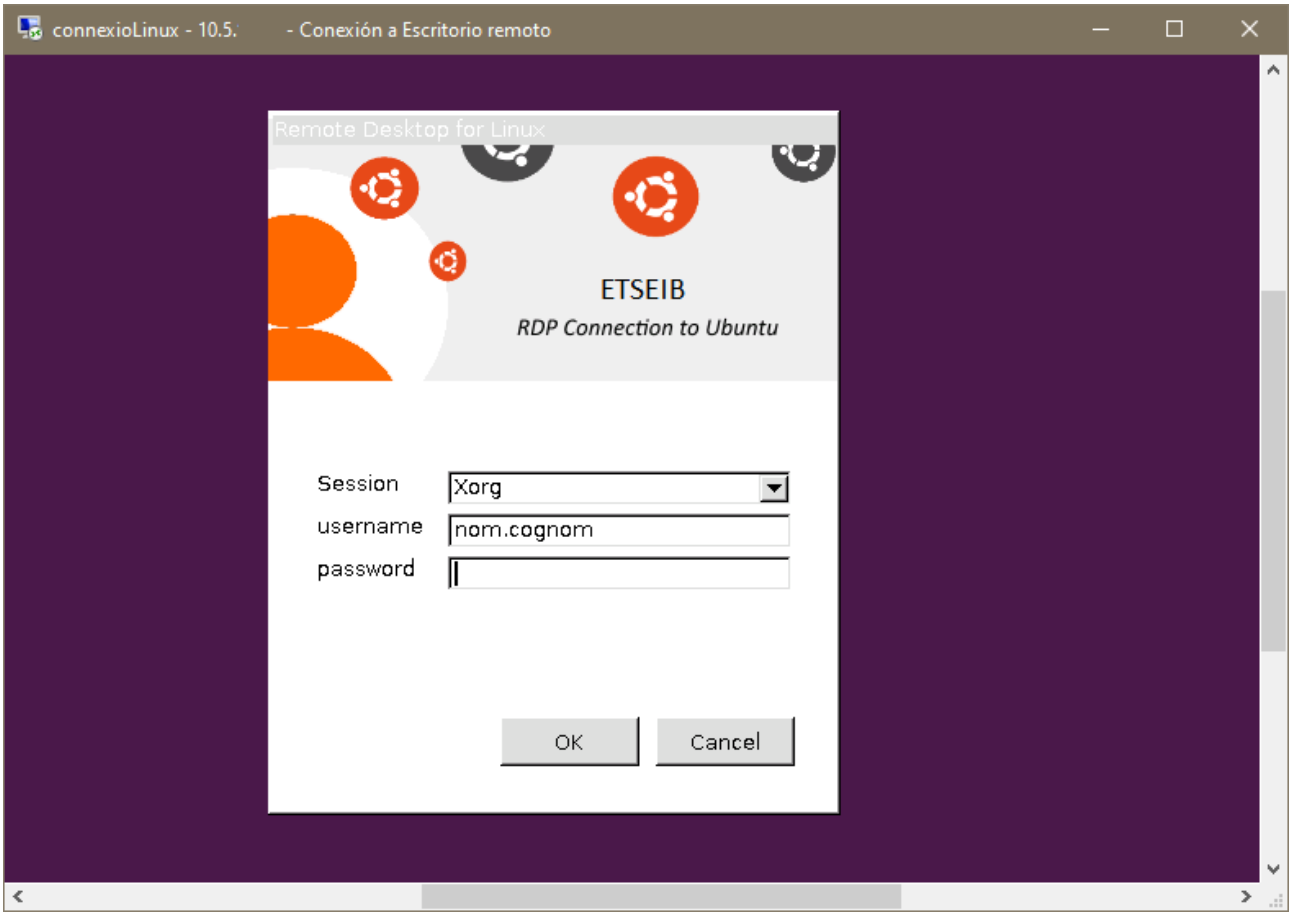

圙  $\ddot{G}$ **ETSEIB Bill** 

Un cop introduïdes correctament, ja estarem connectats al nostre compte d'estudiant.

Ja podreu treballar sense problemes, per marxar caldrà que tanqueu la sessió del vostre compte, ho podreu fer:

Fent ús de la icona que trobareu a la barra d'eines de l'esquerra de l'Ubuntu:

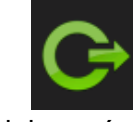

o

 Des del menú d'opcions de la part superior dreta: o Premem *Sortir*.

## <span id="page-9-0"></span>6. Client RDP (Escriptori Remot)

Com que us haureu de connectar a màquines que tenen instal·lat el Sistema Operatiu Windows o Linux, necessitareu disposar d'un client d'Escriptori Remot.

Hi ha diverses aplicacions disponibles per ambdós sistemes:

- Windows:
	- o Porta instal·lat per defecte el client "Conexión a Escritorio Remoto".
- Linux:
	- o Existeixen molts clients, però un que va força bé és el Remmina.
	- o Podeu trobar informació de com instal·lar-lo a: <https://remmina.org/how-to-install-remmina/>
- Mac:
	- o L'aplicació "Microsoft Remote Desktop" es pot instal·lar des de l'App Store.

## <span id="page-10-0"></span>Notes IMPORTANTS

Com que estareu connectats remotament a les Aules Informàtiques i per salvaguardar les dades:

Tot el que treballeu a l'ordinador remot ho haureu de guardar a la vostra **unitat P:\** D'aquesta manera no perdreu els canvis davant de qualsevol eventualitat.

Tingueu en compte també que:

**Als ordinadors que tinguin sessions obertes però que faci 1 hora que estan inactives, se'ls tancarà automàticament la sessió**

**Si per error us heu desconnectat de l'ordinador, sense haver tancat la sessió, aquesta estarà activa durant 15 minuts;**

**si no us torneu a connectar, la sessió es tancarà automàticament**